## Creating an Apple ID in iTunes

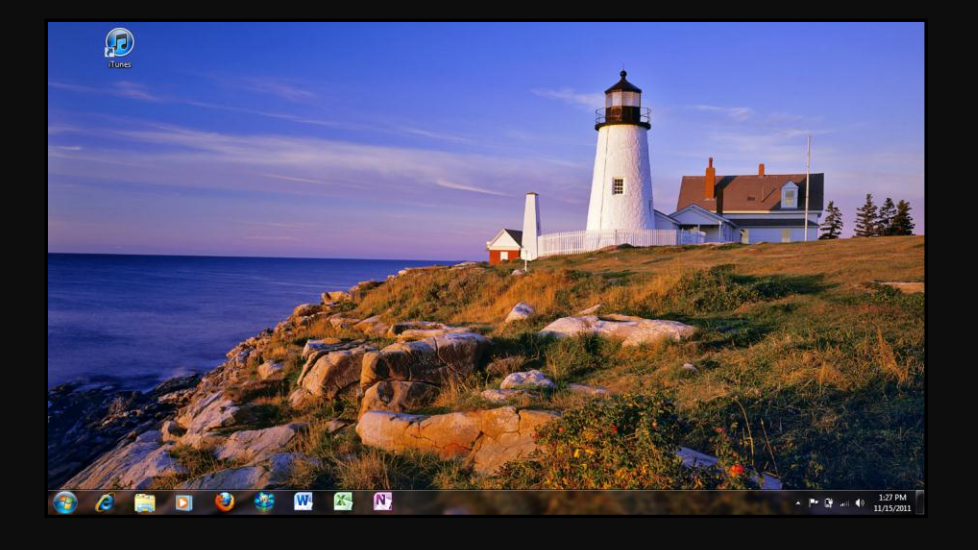

## STEP 1:

 Double click the iTunes icon on your desktop.

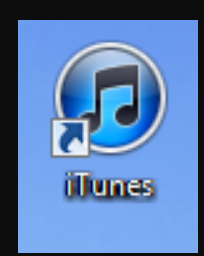

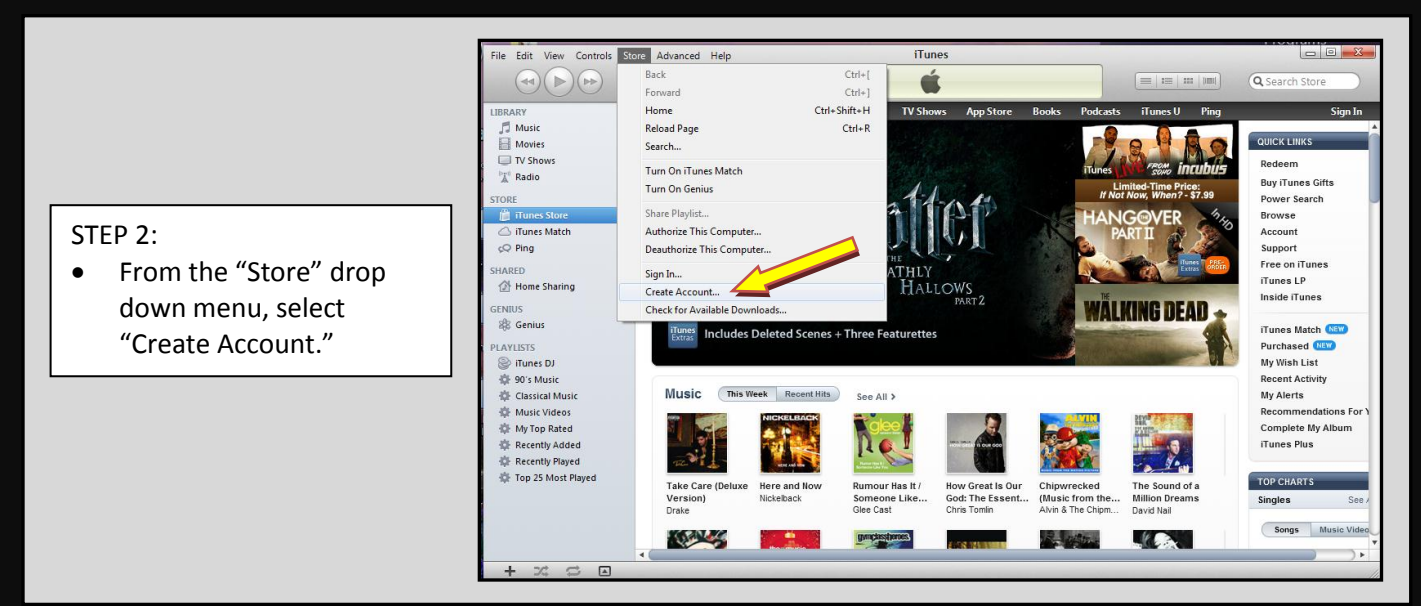

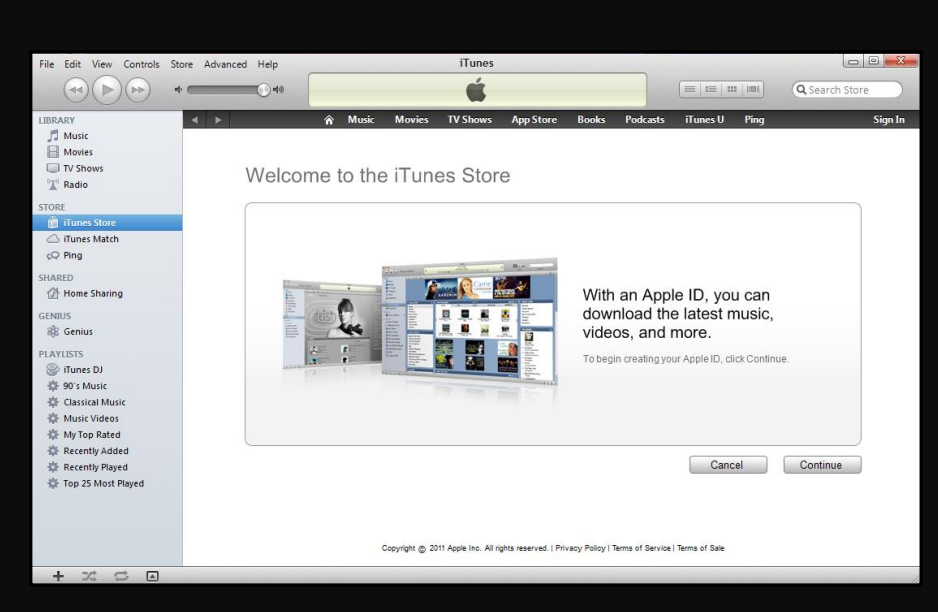

## STEP 3:

- Click "Continue."
- Follow the on-screen prompts to set up your account.